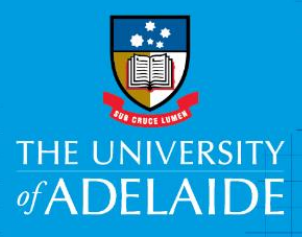

# Searching & Browsing figshare

# Introduction

You can search for specific content or browse all of the publicly available content on figshare. Searching relies on keywords being entered into a textbox while browsing allows you to find content by clicking through categories.

Below are instructions for searching and browsing. For more information, see the How to find and reuse [data on figshare guide](https://support.figshare.com/support/solutions/articles/6000088085-how-to-find-and-reuse-data-on-figshare) on the figshare Support site.

# Procedure

## Searching

Use the Search function when you know exactly what you're looking for, or want information related to the topic you're searching for. Search terms are defined by metadata (tags) associated with each item.

1. Type your keywords of interest into the **search on figshare** textbox at the top of the page.

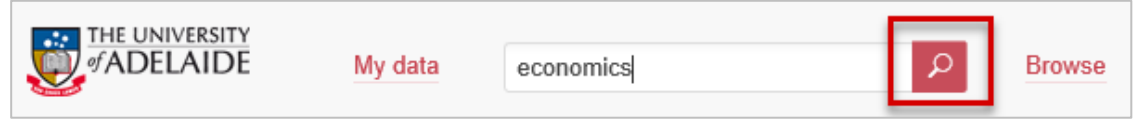

- 2. Press **Enter** or click the search icon
- 3. Your results will be displayed, with more results loaded as you scroll down.

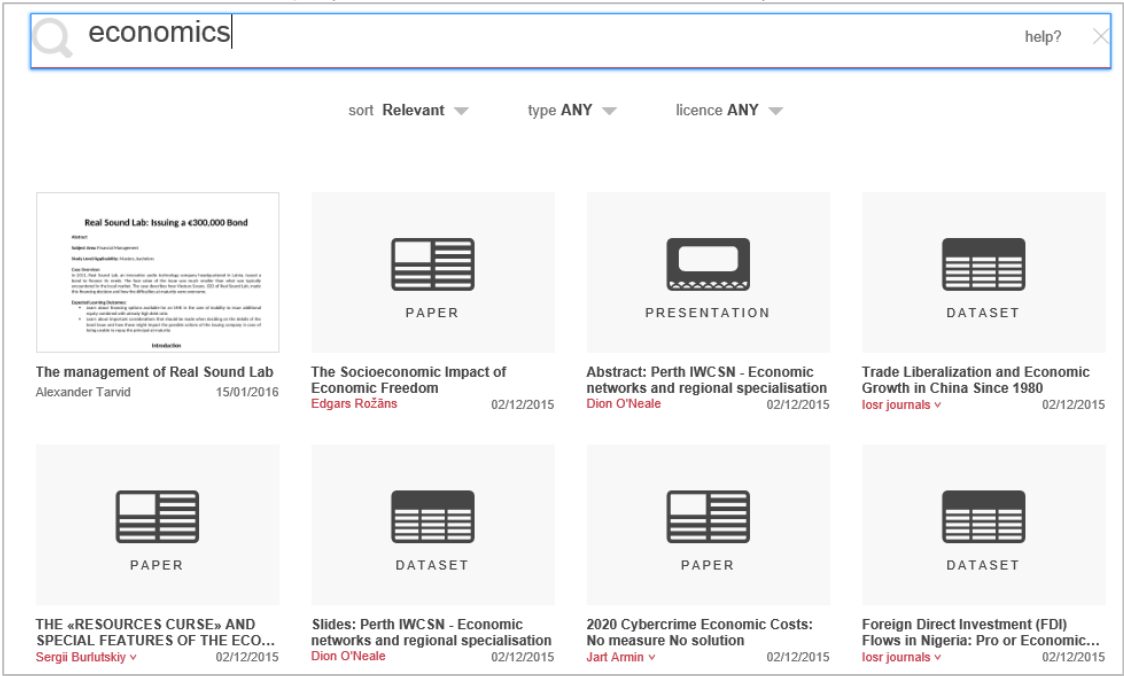

4. Click on the item to view it.

#### Browsing

Use the Browse function when you want to start with a broad area of interest and narrow down to specific results. figshare has predefined categories to browse within.

1. Click **Browse** at the top of the page to the right of the Search box.

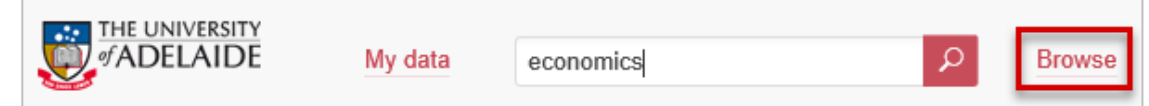

2. Click on a featured category. A separate page will open displaying sub-categories at the top, followed by items within the main category below.

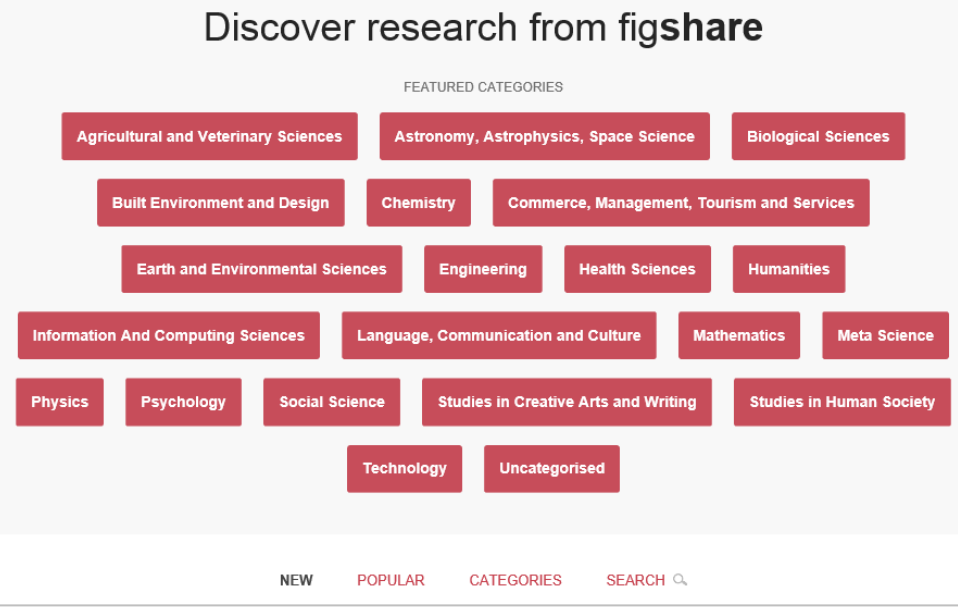

- 3. Either click on a **sub-category** to narrow the search results further or scroll to view all items in the category. As with the Search function, more results will load as you scroll down.
- 4. Click on an item to view it.

### Combined Browsing and Searching

Browsing and searching can be combined. You can narrow search results by browsing categories/subcategories of interest and then searching within the limited results.

- 1. **Browse** to the category or subcategory of interest.
- 2. Click **Search** below the categories or subcategories.

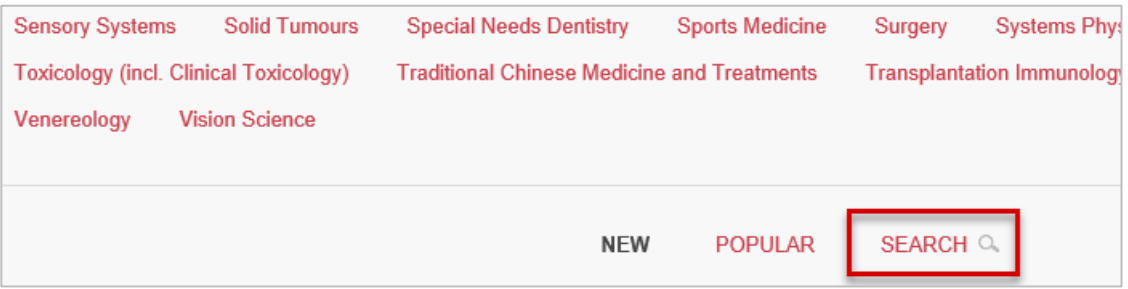

- 3. Type your search term.
- 4. Items matching your search term will appear below the search bar as you type.
- 5. Click on an item to view it.

## Filtering Results

Results can be filtered to make them more relevant.

1. Click on the **Search** option below the categories/subcategories to display three drop down options: **sort**, **type** and **licence**.

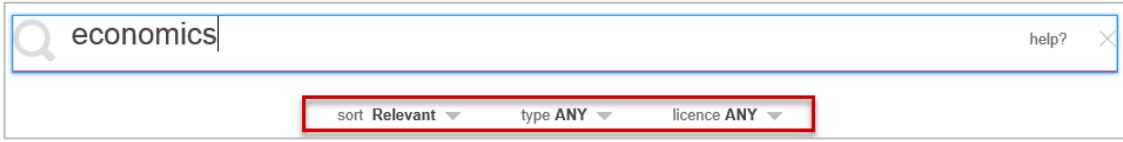

- 2. Click an option to display the filter options:
	- a. **sort**: options include **Relevant** (default selection), **NEW** most recent, or **Popular** most views.
	- b. **type**: filter to item groupings (Collections, Items or Projects) or by file-type associated with the item.
	- c. **licence**: licence associated the item.
- 3. Results will narrow as you make your selection. You can make multiple selections within **type** and **licence**.
- 4. Click on an item to view it.

# Contact Us

For further support or questions, please contact Research Technology Support on +61 8 8313 7799 or [researchsupport@adelaide.edu.au](mailto:researchsupport@adelaide.edu.au)